## Инструкция для учителей и родителей

**Шаг 1.** Пройти регистрацию на сайте [http://ent.viktoriny.kz](http://ent.viktoriny.kz/) [\(http://ent.viktoriny.kz/signup/\)](http://ent.viktoriny.kz/signup/)

**Шаг 2.** На сайте [http://ent.viktoriny.kz](http://ent.viktoriny.kz/) перейти в «Личный кабинет» **Шаг 3.** В «Личном кабинете» перейти в раздел «Учитель»

[\(http://ent.viktoriny.kz/auth/teacher/\)](http://ent.viktoriny.kz/auth/teacher/)

**Шаг 4.** В появившемся поле

Введите имя и фамилию Вашего ученика

Найти ученика

введите имя и фамилию ученика и нажмите кнопку «Найти ученика» **Шаг 5.** В появившемся списке

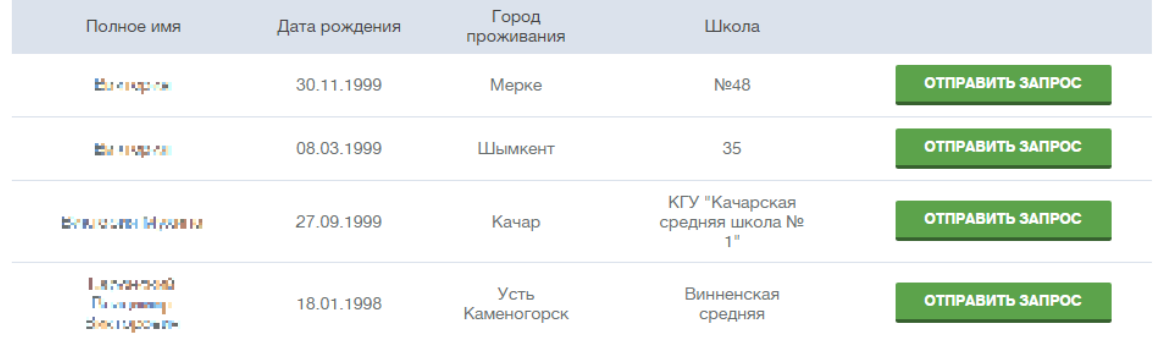

найдите нужного Вам ученика и нажмите кнопку «Отправить запрос» напротив его имени

**Шаг 6.** Ученик в «Личном кабинете» в разделе «Учитель» увидит список запросов от учителей с возможностью выбора между опциями «Подтвердить запрос» и «Отклонить запрос»

**Шаг 7.** После подтверждения запроса учеников, учитель имеет возможность просматривать все результаты ученика, количество набранных баллов по ЕНТ, а также увидеть ошибки, допущенные учеником.

> С Уважением, Администрация [viktoriny.kz](http://www.viktoriny.kz/)